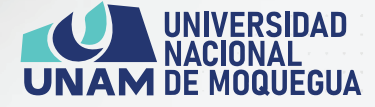

# PROCESO DE ANDRESON 2024-II 2024-II

 $TQ$ 

## *MANUAL DE INSCRIPCIONES*

## *DIRECCIÓN DE ADMISIÓN*

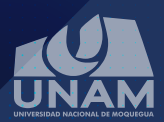

## PASO 1 INGRESAR AL LINK

http://unam.edu.pe/admision/

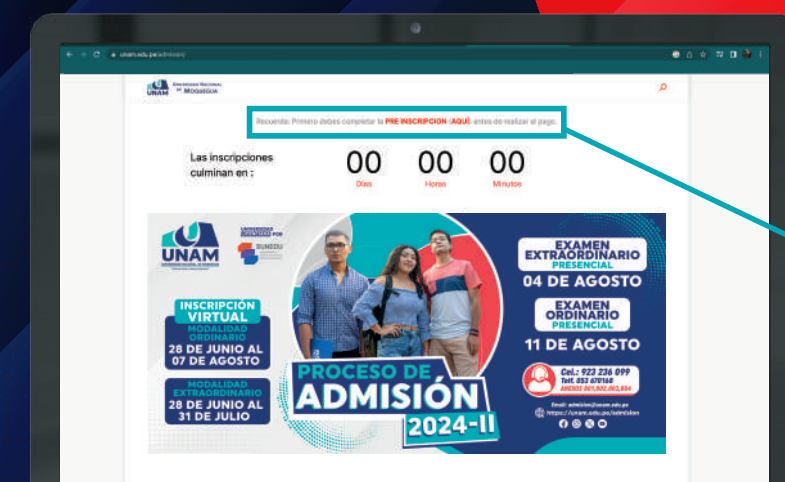

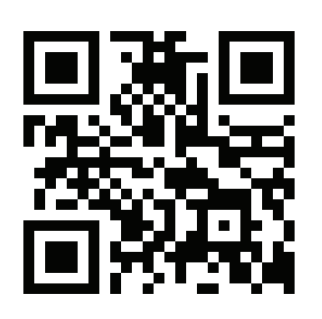

ESCANEAR EL CÓDIGO QR PARA QUE DIRECCIONE A LA PÁGINA DE ADMISIÓN

PASO<sub>2</sub> HACER CLICK PARA INSCRIBIRTE

#### A continuación, se visualizará en la ventana los pasos de como postular

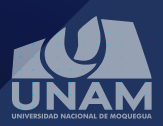

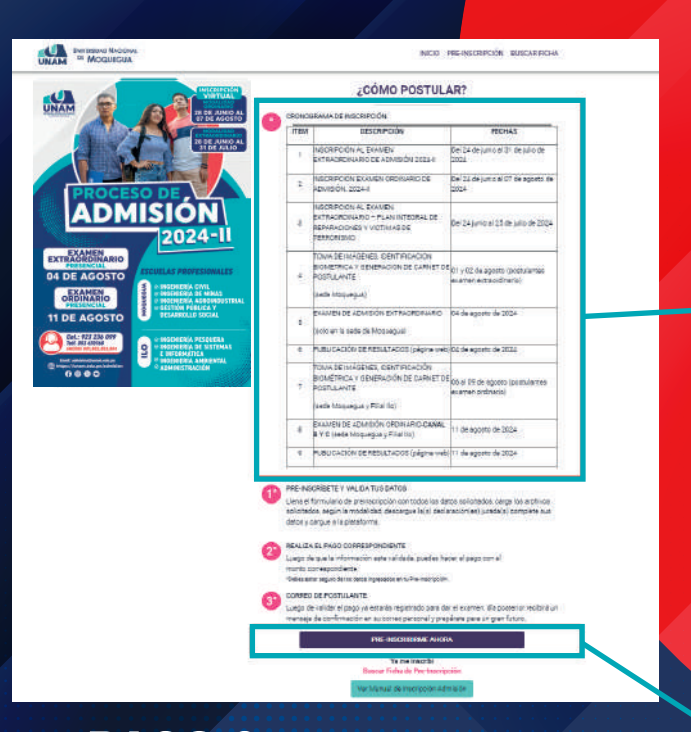

, tener en cuenta el Cronograma de inscripción de Admisión 2024-II.

## $PASO3$ HACER CLICK EN PRE-INSCRIBIRSE Si ya te inscribiste busca tu ficha

de PRE-INSCRIPCIÓN con el número de tu DNI.

PRE-INSCRIBIRME AHORA

Ya me inscribi **Buscar Ficha de Pre-Inscripción** 

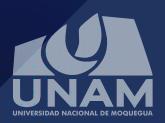

## PASO 4 LLENAR EL FORMULARIO

UNIVERSIDAD NACIONAL -0 DE MOQUEGUA **UNAM** 

INICIO PRE-INSCRIPCIÓN BUSCAR FICHA

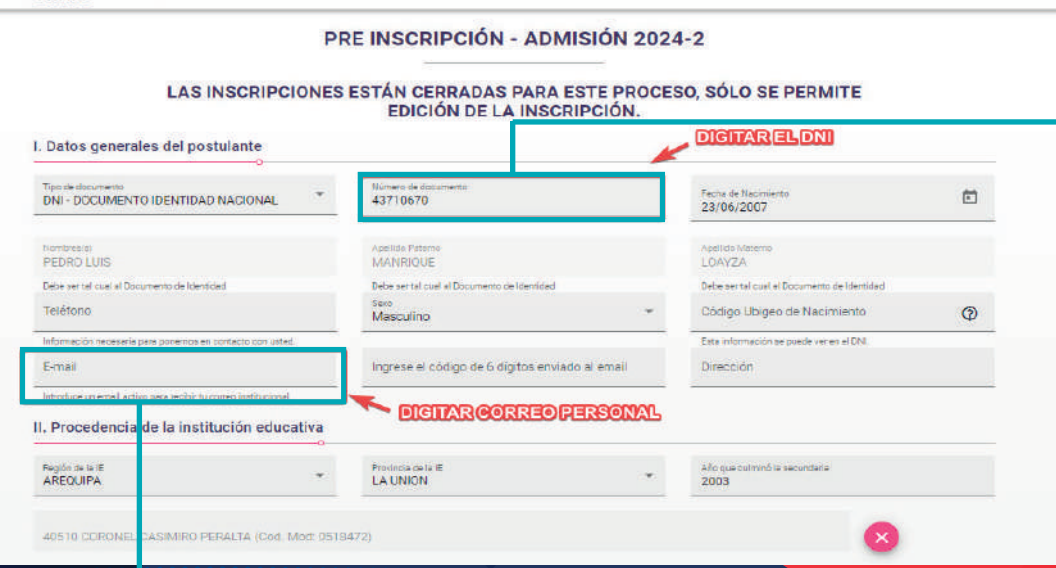

Ingresar correctamente el número de tu DNI, para que salgan tus datos personales.

Digitar correctamente su correo personal, el cual se enviará mensaje adjuntado un código de 06 dígitos

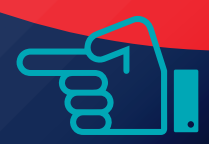

MANUAL DE INSCRIPCIÓN MANUAL DE INSCRIPCION<br>O¤10CESO DE ADMISIÓN 2024-II

#### **ATENTO A TU CORREO**

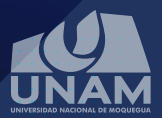

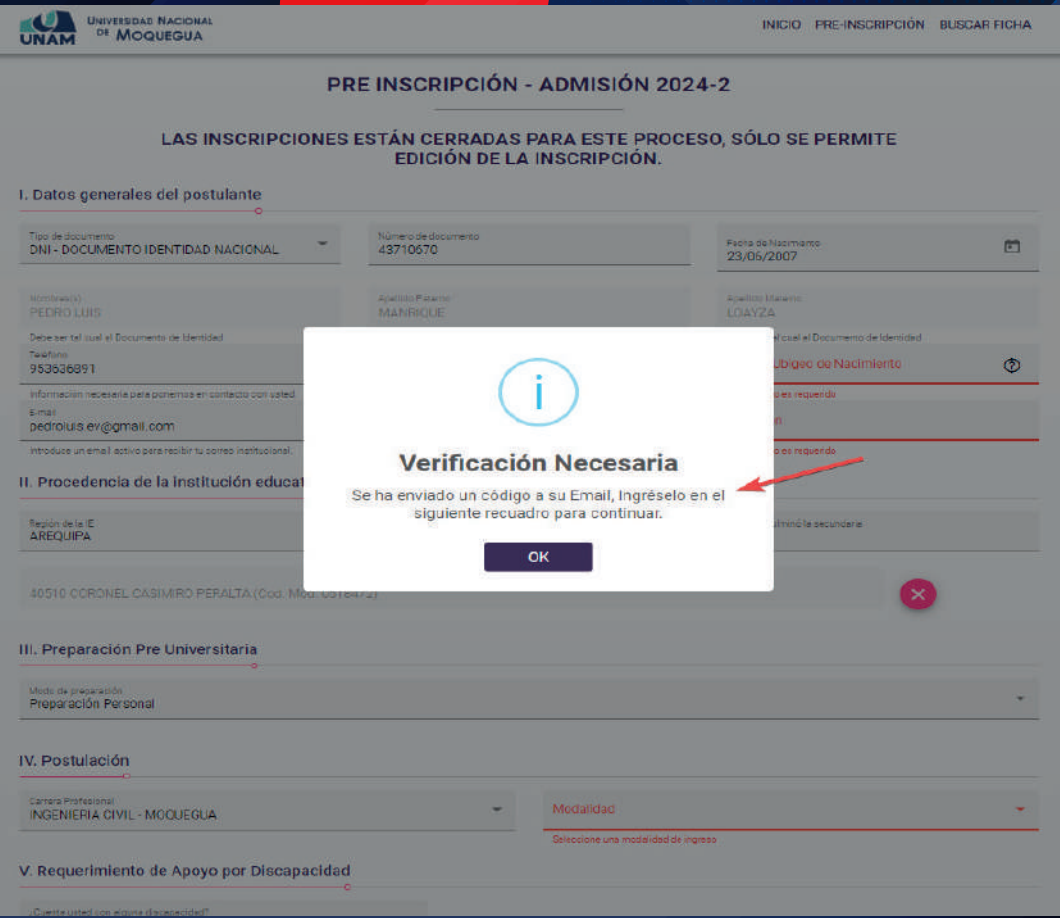

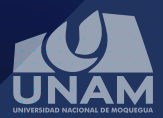

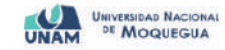

INICIO PRE-INSCRIPCIÓN BUSCAR FICHA

#### PRE INSCRIPCIÓN - ADMISIÓN 2024-2

## LAS INSCRIPCIONES ESTÁN CERRADAS PARA ESTE PROCESO, SÓLO SE PERMITE<br>EDICIÓN DE LA INSCRIPCIÓN.

I. Datos generales del postulante

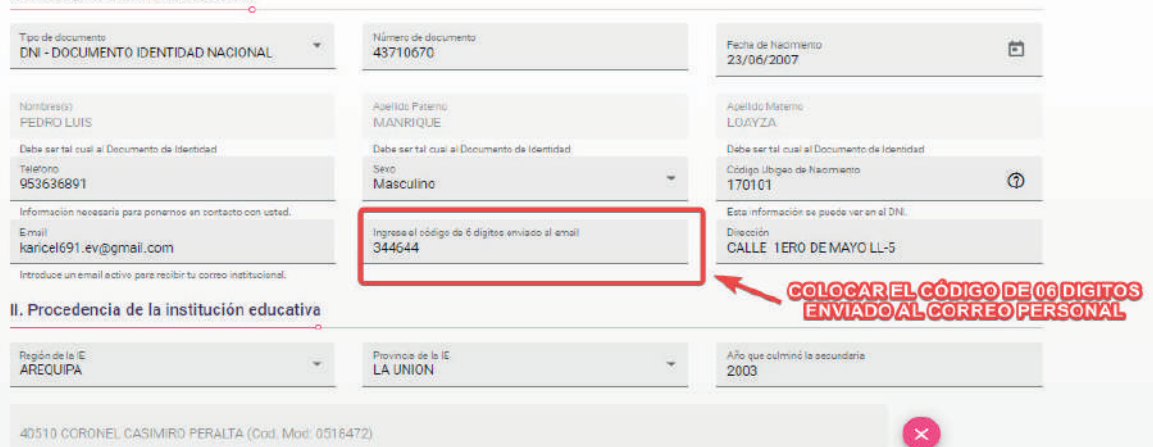

El código enviado a su correo personal deberá ser digitado en el recuadro solicitado, según imagen.

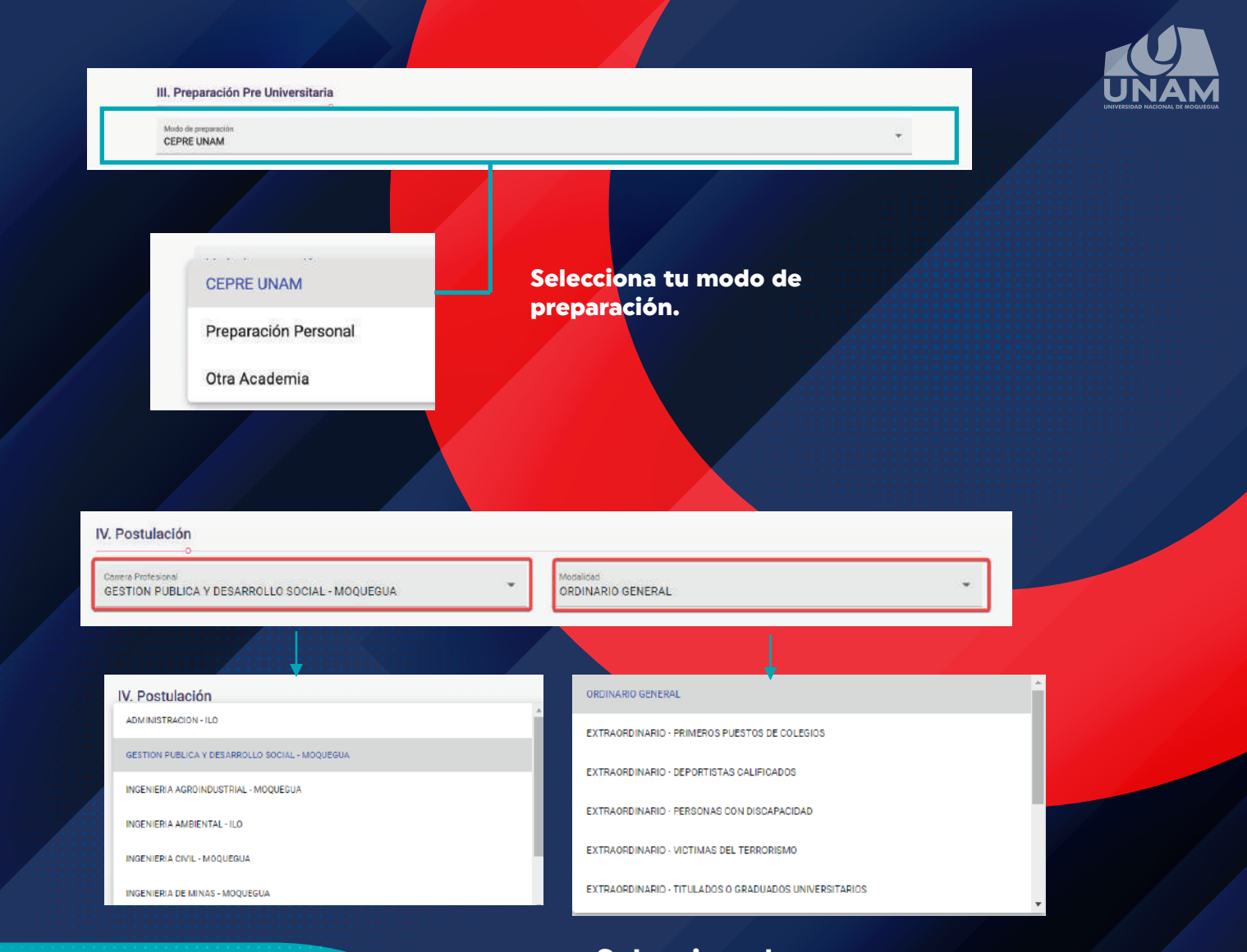

### Selecciona la carrera profesional y la modalidad. 07

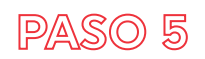

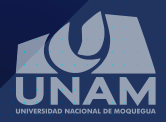

Leer los términos de contenido que se encuentran en el Reglamento de Admisión y hacer click a los checks, posteriormente enviar la Pre-Inscripción

Ver Reglamento de Admisión

**Clickpara descargar el Reglamento** 

M He leído los términos contenidos en el presente Reglamento de Admisión.

Acepto los términos contenidos en el presente Reglamento de Admisión". Luego, le llegará un código de edición que podrá ser usado posterior al pago en la página Web.

No olvides hacer click en ENVIAR PRE-INSCRIPCIÓN para quardar cambios.

**ENVIAR PRE-INSCRIPCIÓN** 

Luego nos saldrá el siguiente mensaje donde decidimos Si enviar o Cancelar, para que puedas modificar tus datos antes de enviar.

#### ¿Enviar Pre Inscripción?

**Paquilo Lopez** Nombre:

DNI: 10457845 Email: karicel691.ev@gmail.com Pulse Cancelar si desea verificar o editar sus datos.

SÍ, ENVIAR

**CANCELAR** 

MANUAL DE INSCRIPCIÓN MANUAL DE INSCRIPCIÓN DE ADMISIÓN 2024-II DE ADMISIÓN DE ADMISIÓN DE ADMISIÓN 2024-II DE ADMISIÓN DE ADMISIÓN

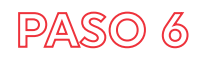

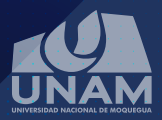

Después de haber llenado todos los datos requeridos en el formulario se le redireccionará a la otra ventana donde se observa la ficha de pre-inscripción y el monto a pagar por derecho de examen de admisión 2024-II.

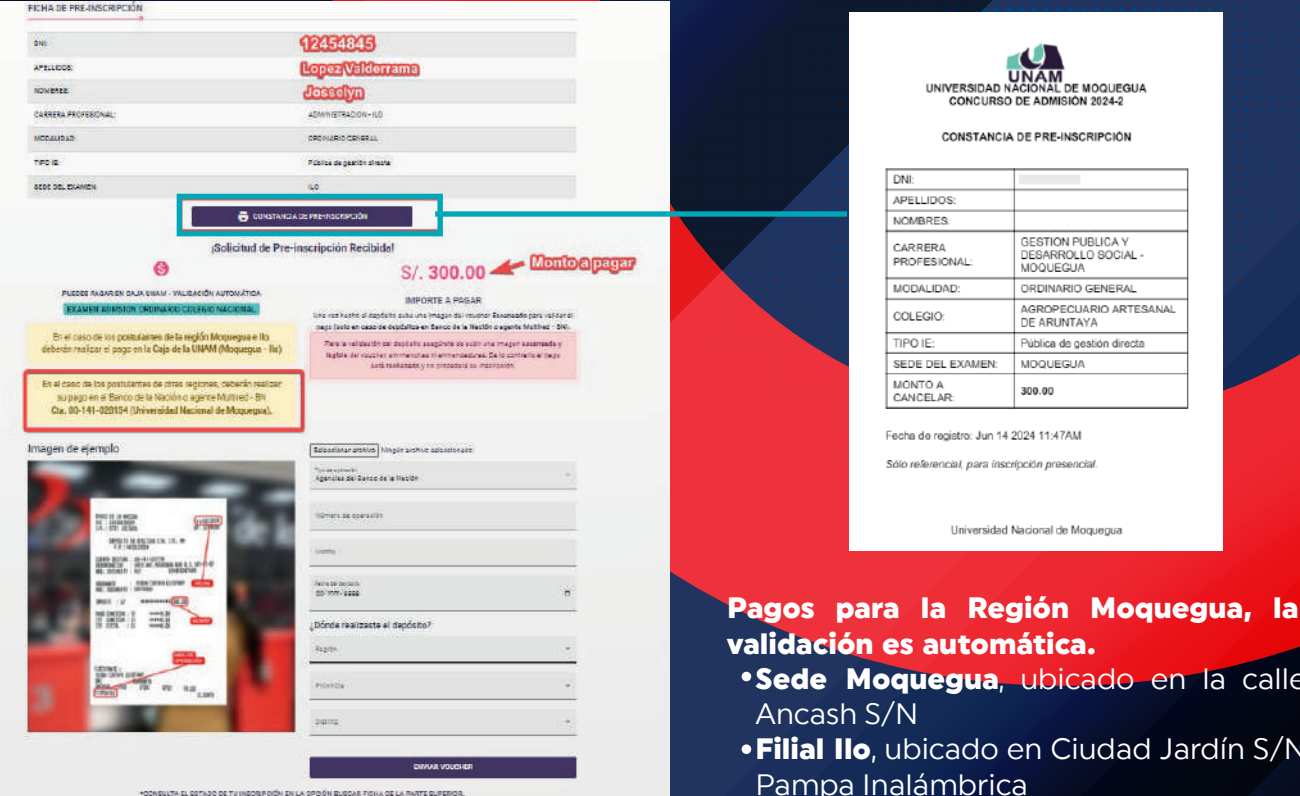

OCHELLTA EL ESTADO DE TU INSORIPOIÓN EN LA OPO ÓN EUSCAR TICHA SE LA PATTE SUPERIOR

Pago para externos en el Banco de la Nación, para los postulantes de otras regiones

loquegua, ubicado en la calle

, ubicado en Ciudad Jardín S/N

es automática.

Fecha de registro: Jun 14 2024 11:47AM Sólo referencial, para inscripción presencial

UNIVERSIDAD NACIONAL DE MOOURGUA CONCURSO DE ADMISIÓN 2024-2 CONSTANCIA DE PRE-INSCRIPCIÓN

**GESTION PUBLICA Y** 

MOQUEGUA

DE ARUNTAYA

MOQUEGUA

300.00

Universidad Nacional de Moquegua

DESARROLLO SOCIAL -

ORDINARIO GENERAL AGROPECUARIO ARTESANAL

Pública de oestión directa

DNI: APELLIDOS NOMBRES

CARREDA

PROFESIONAL

SEDE DEL EXAMEN:

MODALIDAD:

COLEGIO:

TIPO IE:

**MONTO A** 

CANCEL AR

MANUAL DE INSCRIPCIÓN **PROCESO DE ADMISIÓN 2024-II** de la componente de la componente de la componente de la componente de la componen<br>PROCESO DE ADMISIÓN 2024-II

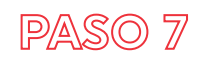

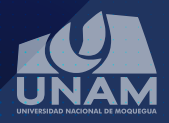

Para verificar si el pago ya está validado se procede a realizar el Paso 02, el cual se buscará la ficha de pre-inscripción, colocando el número de DNI del postulante y dar click a la lupa.

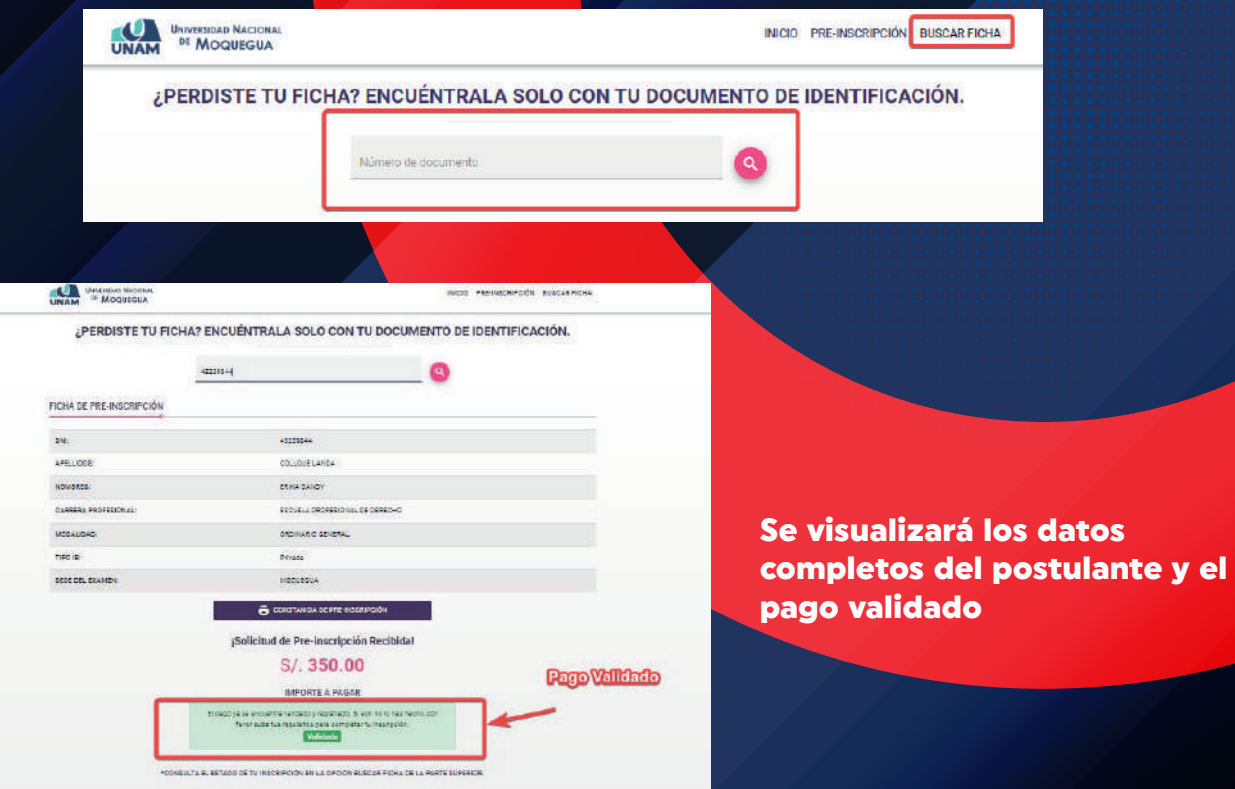

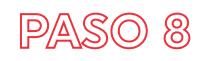

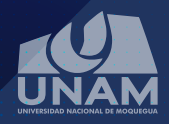

Procederemos a continuar con la Pre-Inscripción, colocar el DNI y el código para edición de 08 dígitos (enviado al correo electrónico personal) y aparecerá los datos del postulante.

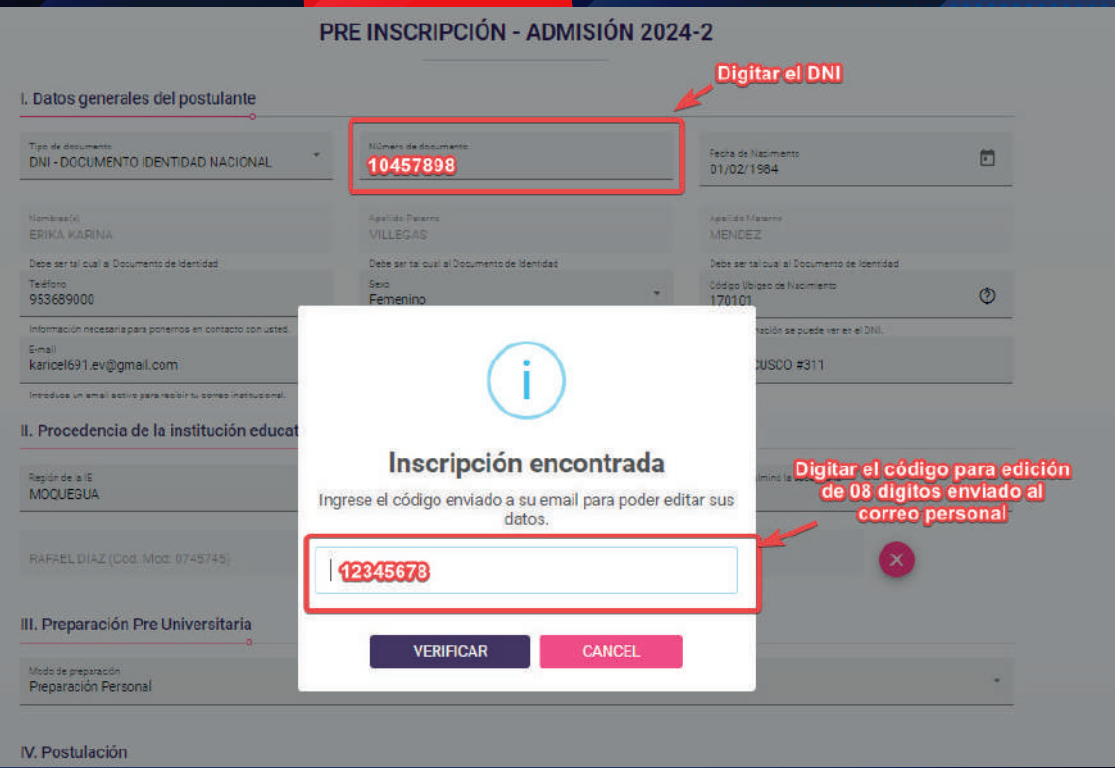

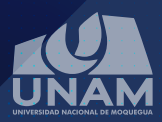

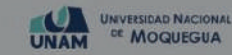

INICIO PRE-INSCRIPCIÓN BUSCAR FICHA

#### PRE INSCRIPCIÓN - ADMISIÓN 2024-1

#### I. Datos generales del postulante

Número de documento tipo de cocumento Facta de Nacimiento 同 DNI-DOCUMENTO IDENTIDAD NACIONAL 45239843 hamptes(s) Apelloo Fatamo Apallido Materno ANA MARIA LCPF7 Debe sertal sual al Documento de Identidad Debe ser tal cual al Documento de Identidad Debe ser tai qual al Documento de Identidad **Sens** Corigo Ubised de Nacimiento  $\circledcirc$ 123654894 Mascutino Información necesaria para ponemos en contacto con usted cion se quedever en el DNI  $E = 1$ leoci18@gmail.com Introduce un email active para recibir tu correo institucional. II. Procedencia de la institución educat Verificación correcta Fegan dy la E miró la secundaria Datos cargados para edición **Collake** BENJAMIN FRANKLIN (Cod. Mod. 1728226) OK III. Preparación Pre Universitaria

#### **Hacer Click**

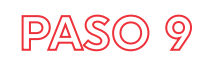

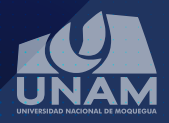

En este proceso se descargar archivos de la(s) declaración (es) jurada (s) solicitado según la modalidad, se debe leer bien y completar los datos solicitados, cargar a la plataforma todos los archivos solicitados.

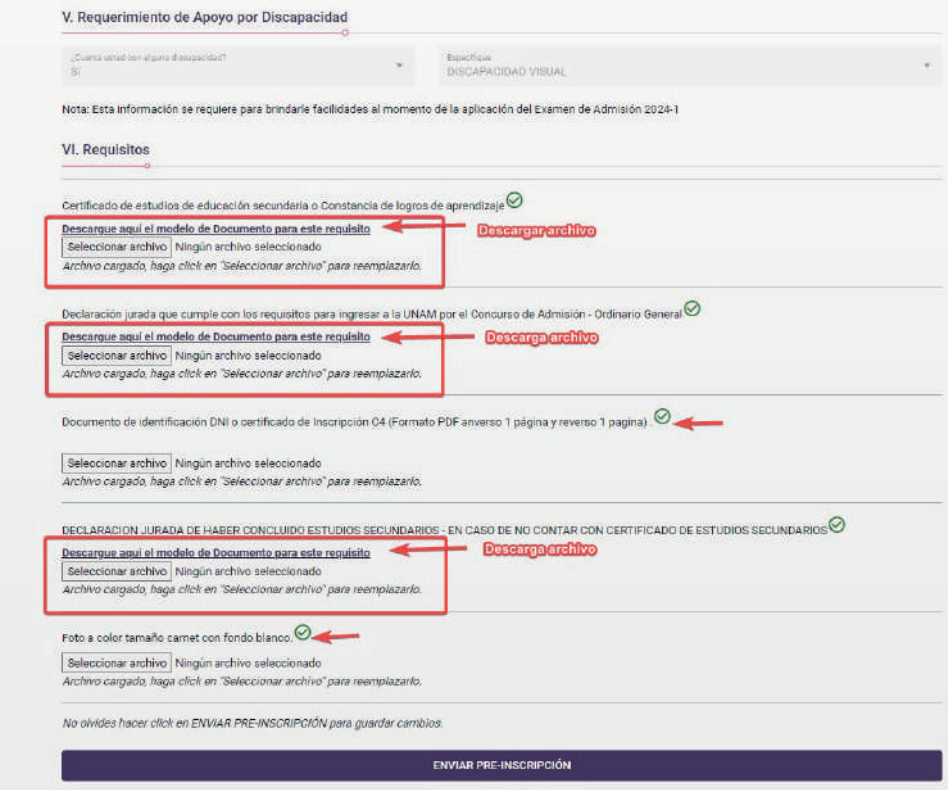

MANUAL DE INSCRIPCIÓN MANUAL DE INSCRIPCION DE ADMISIÓN 2024-II 13 AN DE ADMISIÓN DE ADMISIÓN 2024-II 13 AN DE ADMISIÓN 2024-II 13 A<br>PROCESO DE ADMISIÓN 2024-II 13 AN DE ADMISIÓN 2024-II 13 AN DE ADMISIÓN DE ADMISIÓN 2024-II 13 AN DE ADMISIÓN

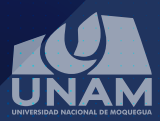

#### Luego de haber concluido con todos los pasos de la Inscripción, ya estarás registrado para el proceso de admisión 2024-II.

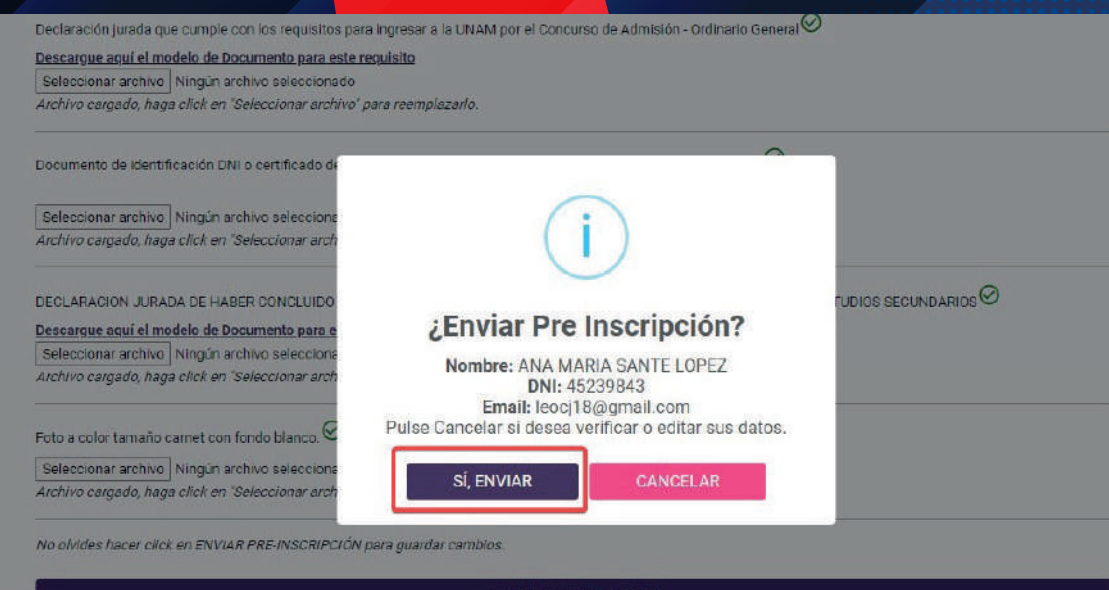

**ENVIAR PRE-INSCRIPCIÓN** 

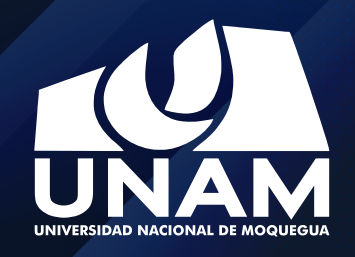

#### SEDE CENTRAL MOQUEGUA

Calle Ancash s/n Cercado - Moquegua

**FILIAL ILO** Urb. Ciudad Jardín s/n Pacocha - Ilo

admision@unam.edu.pe

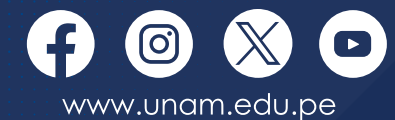